## iPhone, iPad & Mac Basics

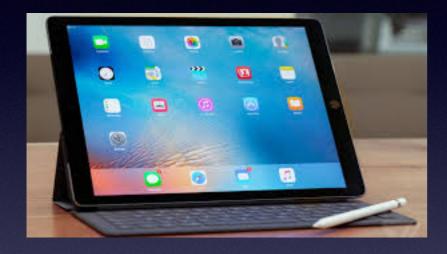

Nov. 15, 2018

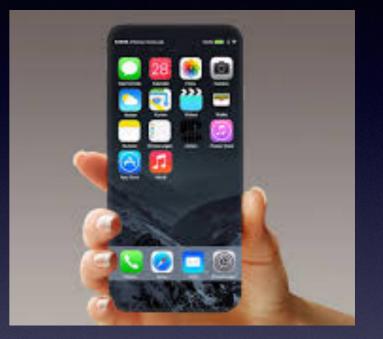

### Welcome

A class for all levels of understanding!

## **Abilene Public Library**

# The Voice Memo App!

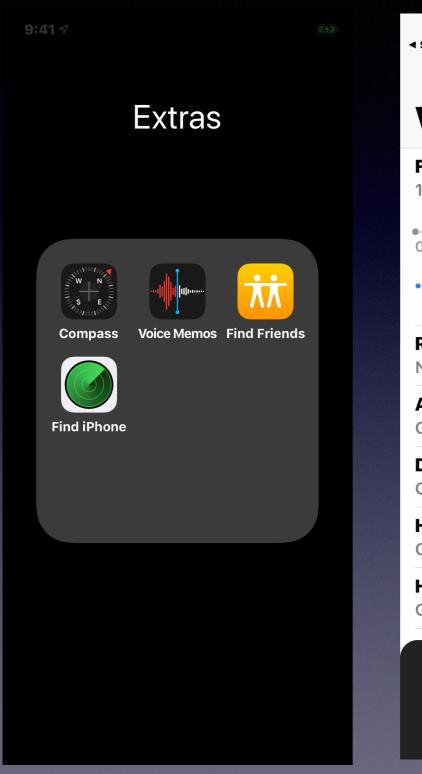

| <b>9:41</b> <del>√</del><br>Search           |                              |  |
|----------------------------------------------|------------------------------|--|
|                                              | Edit                         |  |
| Voice Memo                                   | os                           |  |
| Family Dollar<br>12:40 PM                    | 00:05                        |  |
| 0:00                                         | -0:05                        |  |
| ••• 15                                       | <b>G</b>                     |  |
| <b>Rev Munley Return Cal</b><br>Nov 8, 2018  | <b>II Preparing</b><br>11:14 |  |
| <b>Angelina Takes phone</b><br>Oct 28, 2018  | <b>Communio</b><br>16:49     |  |
| <b>Dad concerned about i</b><br>Oct 28, 2018 | <b>mother.</b><br>26:04      |  |
| <b>Home 4</b><br>Oct 23, 2018                | 05:27                        |  |
| <b>Home 3</b><br>Oct 17, 2018                | 01:51                        |  |
|                                              |                              |  |

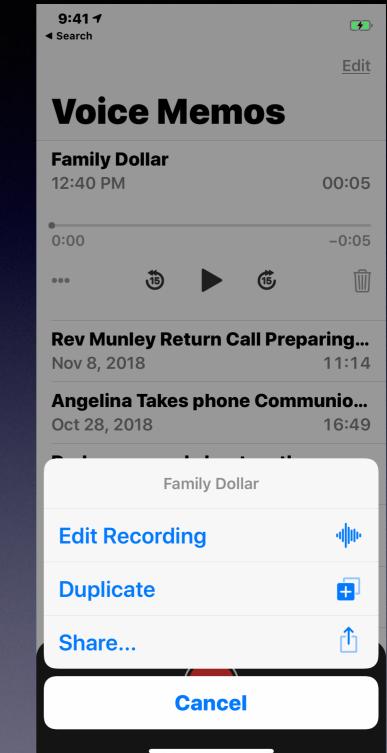

## **Did I Purchase Something?**

When did I Purchase this?

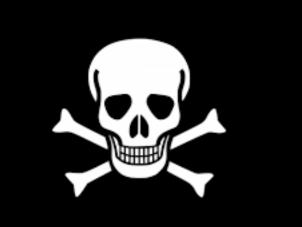

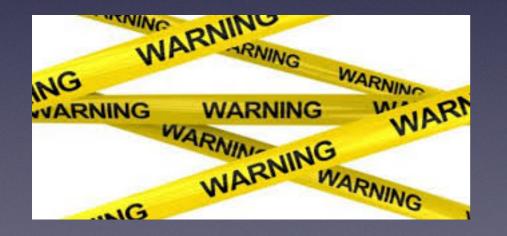

App ID E Inbox - iCloud October 21, 2018 at 4:44 PM [SIV] Thanks for your recent Subscription for 1 year To: Tom Miller

#### Subscription Confirmation

AI

Spotify Premium (1 year) \$150.99

This email confirms your subscription purchase:

From Account tdmill@me.com Date of Mon Oct 22 2018 04:44:24 Purchase GMT+0700 (ICT) Subscription Spotify Premium Content Provider Spotify. Duration 1 year Price \$150.99 Payment Method Credit Card

You are in charged for your subscription. Once it ends, your subscription will renew at \$150.99 unless you cancel by October 06, 2018.

To learn more or cancel, review your subscription

Regards, The Spotify Team

For answers to frequently asked questions, visit Apple Support.

Apple ID Summary Terms of Sale Privacy Policy

Copyright © 2018

## Is An "Important" Message Genuine?

Citi® / AAdvantage® Card Thomas, please verify your mobile number To: Tom Miller □ Inbox - Google November 5, 2018

Don't do it through the email link!

Go to Citi Bank and login and make changes to your account.

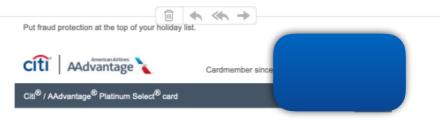

### Wrap up account protection with fraud text messages.

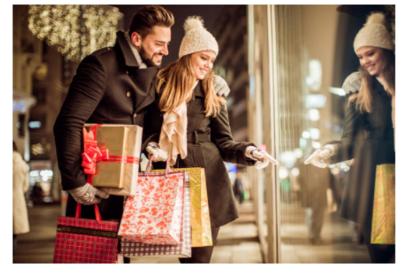

Having your mobile number on file lets us **notify you right away** if we suspect fraud. With fraud texts, you can easily confirm authorized charges, or quickly take action against fraudulent ones. That's even more important when you're using your card during the holiday season.

Make sure your mobile number is up to date to help keep your account secure

Verify my mobile number 🕨

Here's a quick reminder of other security steps you can take to help protect your account:

(A)

## **Block Unsolicited Messages!**

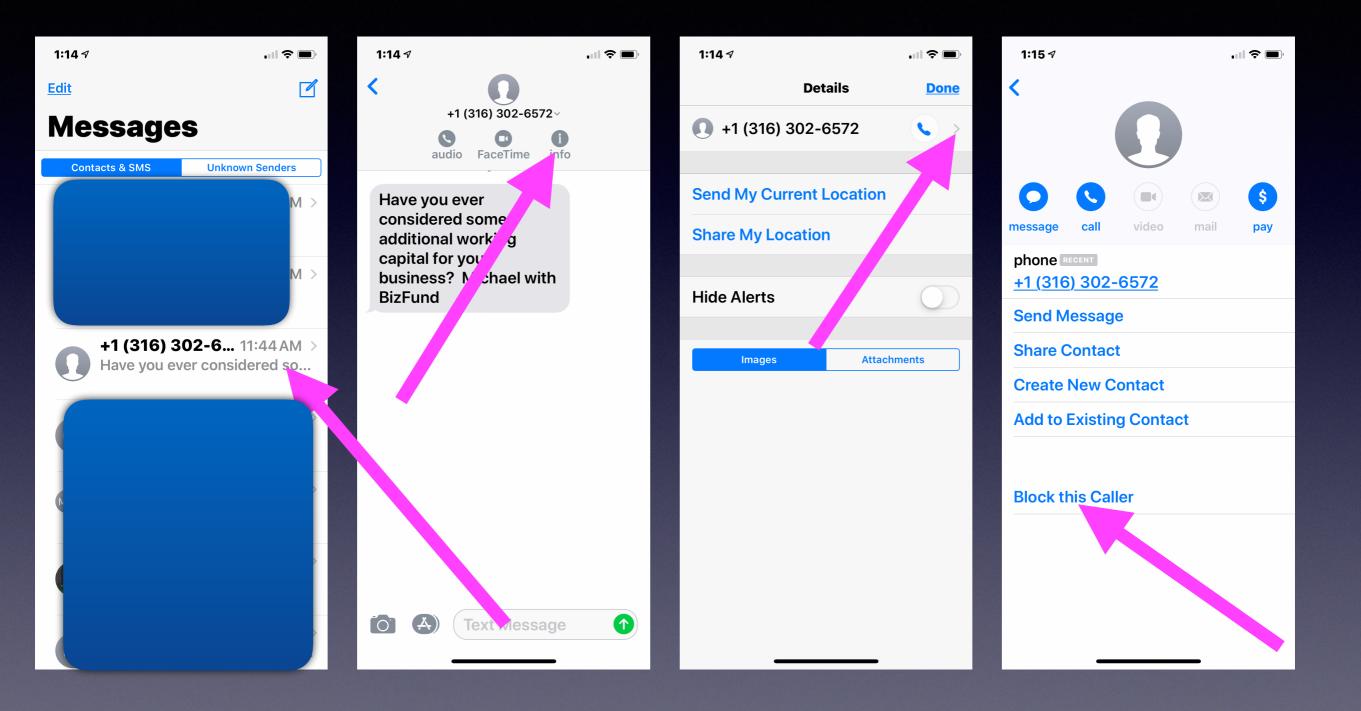

## ITS VERY HARD

The Person Who Find "A" Is A Genius

Sharing means sharing your your personal info. \*\*\*\*\*

SHARE IF YOU FOUND IT LIKE A BOSS!!

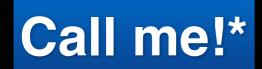

Text me!

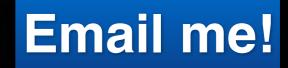

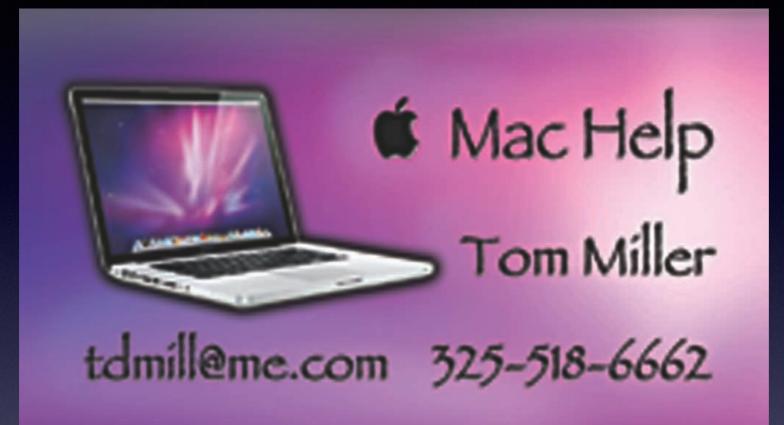

\*Call me anytime as long as you do not begin the conversation with, "I know this may be a dumb question..."

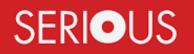

Some asked me if I were serious! Yes, yes, yes, yes!

## tommillermachelp.com

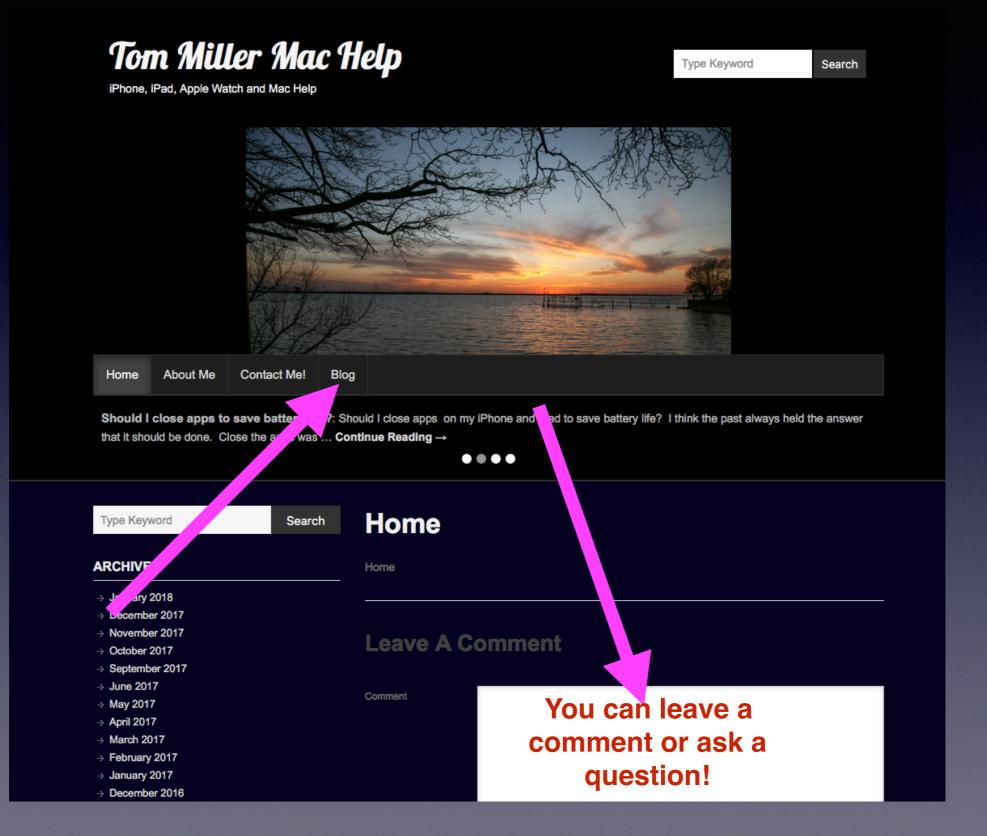

# Who Speaks Back To You!

| ••• • • •                                        | Accessibility                                                 | Q Search      |
|--------------------------------------------------|---------------------------------------------------------------|---------------|
| General Vision VoiceOver Com Zoom Display Speech | System Voice: Samantha<br>Speaking Rate:<br>Slow Norm<br>Play | al Fast       |
| Media Descriptions                               | Announce when alerts are displaye your attention.             |               |
| Captions                                         | Enable announcements                                          | Options       |
| Hearing                                          | Speak selected text when the keep                             | ey is pressed |
| Audio                                            | Current key: Option+Esc                                       | Change Key    |
| Show Accessibility status in m                   | nenu bar                                                      | 2             |

## Let The iPhone & iPad Speak To You!

| No SIM 奈         | 8:50 AM       | (, <b>)</b> |
|------------------|---------------|-------------|
| <b>〈</b> General | Accessibility |             |
|                  |               |             |
| VISION           |               |             |
| VoiceOver        |               | Off >       |
| Zoom             |               | Off >       |
| Magnifier        |               | On >        |
| Display Ac       | commodations  | On >        |
| Speech           |               | >           |
| Larger Tex       | t             | On >        |
| Bold Text        |               |             |
| Button Sha       | apes          | $\bigcirc$  |
| Reduce Tr        | ansparency    | Off >       |

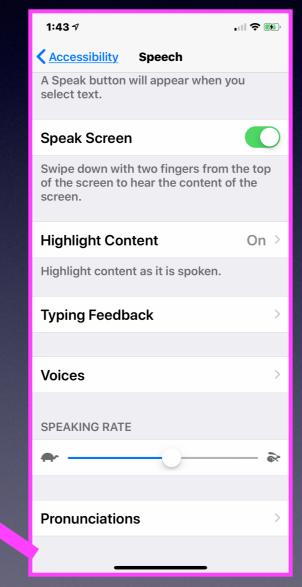

| 1:43 🗸                 | .ul 🗢 🖲             | 2) |
|------------------------|---------------------|----|
| <b>〈</b> <u>Speech</u> | Voices              |    |
|                        |                     |    |
| English                | Samantha (Enhanced) | >  |
| Arabic                 | Maged               | >  |
| Chinese                | Ting-Ting           | >  |
| Czech                  | Zuzana              | >  |
| Danish                 | Sara                | >  |
| Dutch                  | Xander              | >  |
| Finnish                | Satu                | >  |
| French                 | Thomas              | >  |
| German                 | Anna                | >  |
| Greek                  | Melina              | >  |
| Hebrew                 | Carmit              | >  |
| Hindi                  | Lekha               | >  |
| Hungariar              | Mariska             | >  |

| 1:            | 43 ┩                  |         | 🗢 🐼        |
|---------------|-----------------------|---------|------------|
| <b>&lt;</b> ⊻ | oices                 | English |            |
|               |                       |         |            |
| EN            | GLISH (US)            |         |            |
|               | Alex<br>869 MB        |         | Ŷ          |
|               | Allison<br>126 MB     |         | $\bigcirc$ |
|               | <b>Ava</b><br>534 MB  |         | $\bigcirc$ |
|               | Fred                  |         | >          |
|               | Nicky<br>189 MB       |         | ¢          |
| ~             | Samantha              |         | Enhanced > |
|               | Siri Female<br>473 MB | 9       | $\bigcirc$ |
|               | Siri Male<br>485 MB   |         | $\bigcirc$ |
|               | Susan<br>163 MB       |         | $\bigcirc$ |
|               | <b>Тот</b><br>466 MB  |         | $\bigcirc$ |
|               | Victoria<br>1.7 MB    |         | ¢          |
| EN            | GLISH (AUSTI          | RALIA)  |            |

# Who Owns Your Data?

https://www.cbs.com/shows/60\_minutes/video/ IAw6Ut5rvijIYrFqVzT4wcN8SJW8tG90/your-data-ultra-deep-the-pact/

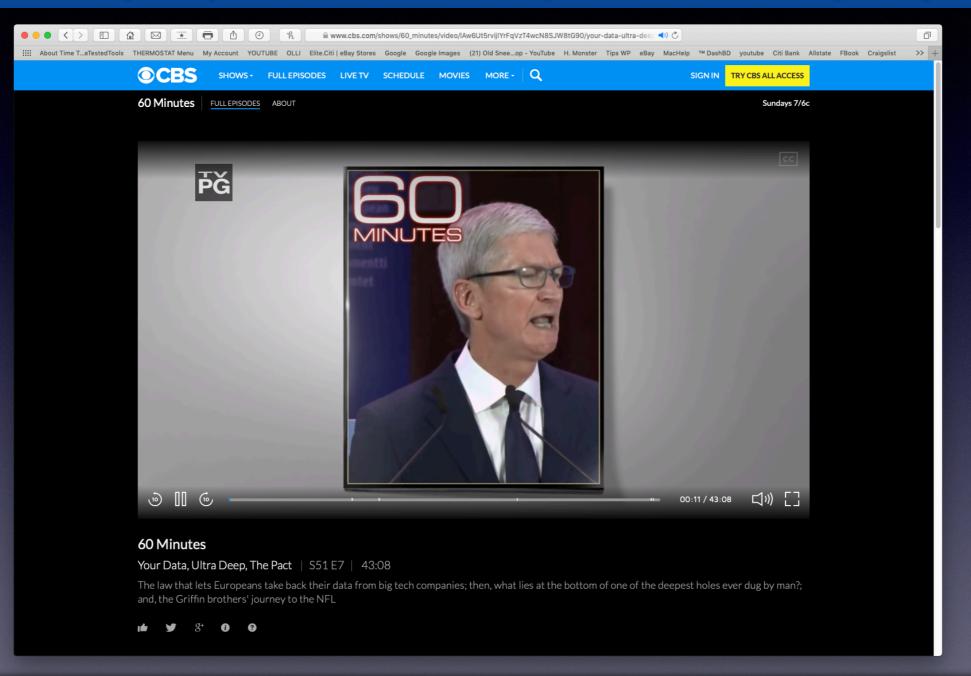

No matter what you do...your iPhone / iPad / and computer are collecting your data.

## "Critical Reminders"

Forget what you knew about batteries! Charge anytime, charge all the time. Do not be caught with a dead iPhone. Batteries work best when electrons flow. Protect it with a case. You can and should "Google" any question or ask Siri. Remember SOS and 911. Don't let it too hot or too cold. Keep it updated. Please don't touch your iPhone while driving. Do I have the latest software (IOS)? Have a good passcode on it. It is not a toy for children. Use the Notes app to store info you can't remember. Stay as close to the current model, as possible. Force yourself to learn! Constantly, ask what will the iPhone do for me. Back it up to iCloud. Use Keychain. It stores your passwords. Be very careful what you search for or share! Don't click. Let calls from unknown callers go to voicemail. If you have the least bit of suspicion; do not proceed. Stop! Fake emails, fraudulent callers, and malicious websites are everywhere.

## **Do You Have The Latest IOS** Are you tired of **Update?**

| 11:29 🕫             |         | 🌫 🚱 |  |
|---------------------|---------|-----|--|
| <a>Settings</a> Get | eneral  |     |  |
|                     |         |     |  |
| About               |         | >   |  |
| Software Update     | e       | >   |  |
|                     | K       |     |  |
| AirDrop             |         | >   |  |
| Handoff             |         |     |  |
| CarPlay             |         | >   |  |
|                     |         |     |  |
| Accessibility       |         | >   |  |
|                     |         |     |  |
| iPhone Storage      |         | >   |  |
| Background App      | Refresh | >   |  |
|                     |         |     |  |
| Date & Time         |         | >   |  |
| Keyboard            |         | >   |  |
|                     | lion    | >   |  |

**Red Badge app** 

icon.

| 11:29 🗸                              |                   | 🌫 🖾          |
|--------------------------------------|-------------------|--------------|
| <a>          ✓ General         S</a> | oftware Updat     | e            |
|                                      |                   |              |
| Automatic l                          | Jpdates           | On >         |
| iPhone will au                       | tomatically insta | all updates. |
|                                      |                   |              |
|                                      |                   |              |
|                                      | iOS 12.1          |              |
| Your s                               | oftware is up to  | date.        |
|                                      |                   |              |
|                                      |                   |              |
|                                      |                   |              |
|                                      |                   |              |
|                                      |                   |              |
|                                      |                   |              |
|                                      |                   |              |
|                                      |                   |              |
|                                      |                   |              |
|                                      |                   |              |

| 11:29 ৵                                                                                                    |                             | 🌫 🛤 |
|----------------------------------------------------------------------------------------------------|-----------------------------|-----|
| K Back                                                                                                    | Automatic Updates           | ;   |
|                                                                                                    |                             |     |
| Autom                                                                                                    | atic Updates                |     |
| Automatically install software updates<br>overnight after they have been<br>downloaded. You will receive a notification<br>before updates are installed. Your iPhone<br>must be charging and connected to Wi-Fi<br>to complete the update. |                             |     |
|                                                                                                    | When wi<br>your<br>iPhone o |     |
|                                                                                                    |                             |     |
|                                                                                                    |                             |     |
|                                                                                                    | iPad                        |     |
|                                                                                                    |                             |     |
|                                                                                                    | iPad                        |     |

## IOS 12.1 Is The Same for iPad\* and iPhone!

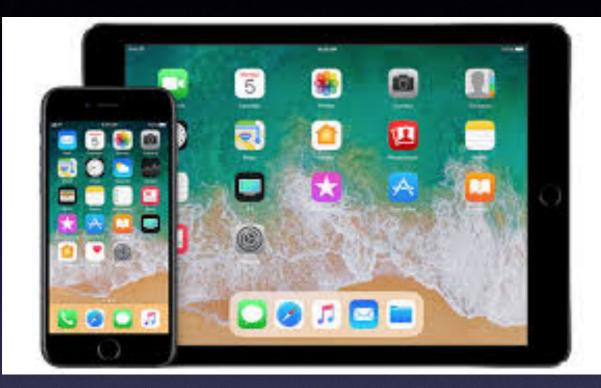

### \*The iPad "Settings App" is more easily readable!

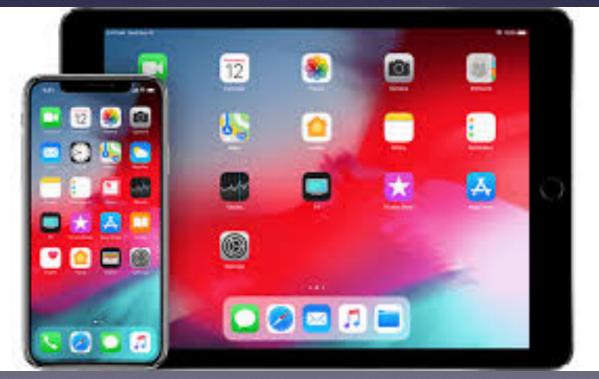

### How Much "Stuff" Can I Put On My Device?

Maybe not as much as you think? You cannot add space (to hold more stuff). If you get a message stating that you are running out of storage... You can't buy more storage! You make room by deleting "stuff" you don't need.

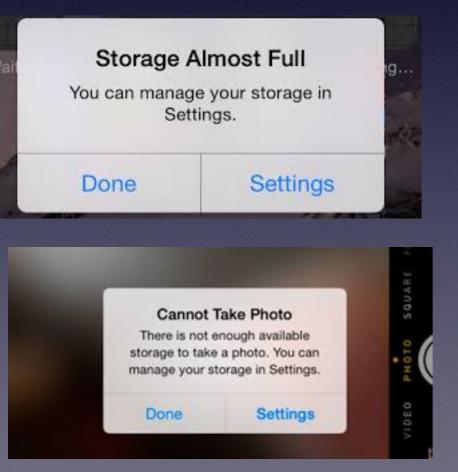

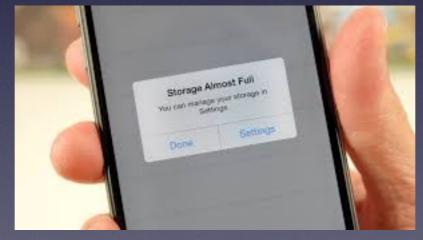

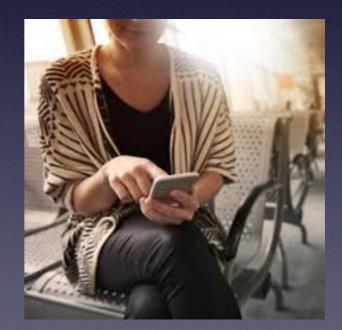

# Sim Card vs. SD Card

Sim Cards have your telephone Number and not data. Android phones have an SD card which is purchasable and can hold additional data and a Sim Card.

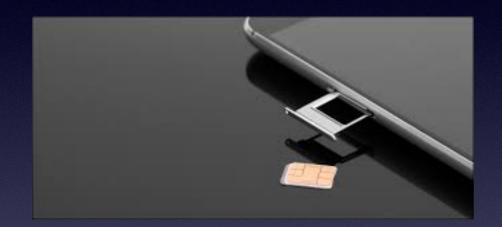

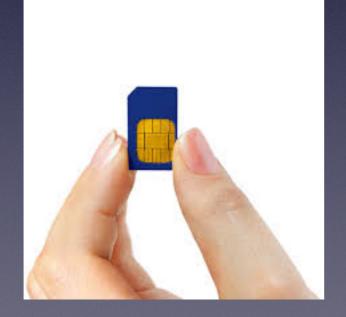

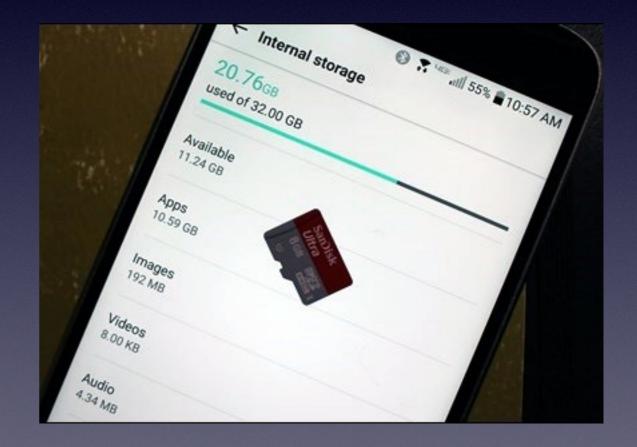

### How Can I See How Much Available Space I Have On My iPhone or iPad?

| 12:0         | 97                   | 🌫 🚱  |
|--------------|----------------------|------|
|              | Settings             |      |
| *            | Bluetooth            | On > |
| ((†))        | Cellular             | >    |
|              |                      |      |
| Ĺ            | Notifications        | >    |
| <b>◄</b> ))) | Sounds & Haptics     | >    |
| C            | Lo Not Disturb       | >    |
| I            | Scoen Time           | >    |
|              |                      |      |
|              | General              | >    |
|              | Control Center       | >    |
| AA           | Display & Brightness | >    |
|              | Wallpaper            | >    |
|              | Siri & Search        | >    |
| (J.)         | Face ID & Passcode   | >    |
| SOS          | Emergency SOS        | >    |

| <b>12:09</b> <i>√</i> |            | 🌫 💌 |
|-----------------------|------------|-----|
| Settings              | General    |     |
|                       |            |     |
| About                 |            | >   |
| Software Upd          | ate        | >   |
|                       |            |     |
| , irDrop              |            | >   |
| Handoff               |            | >   |
| Carl ay               |            | >   |
|                       |            |     |
| Access                |            | >   |
|                       |            |     |
| iPhone Stolag         | e          | >   |
| Background A          | pp Refresh | >   |
|                       |            |     |
| Date & Time           |            | >   |
| Keyboard              |            | >   |
|                       | edion      | >   |

| 12:0                  | 97                                                                                           | 📚 💌                         |
|-----------------------|----------------------------------------------------------------------------------------------|-----------------------------|
| <b>&lt;</b> <u>Ge</u> | neral iPhone Storag                                                                          | ge                          |
|                       |                                                                                              |                             |
| iPho                  | one 222.8 GB of                                                                              | 256 GB Used                 |
|                       |                                                                                              |                             |
|                       | edia 🧧 Photos 💻 Apps                                                                         | Other                       |
| RECO                  | OMMENDATIONS                                                                                 | SHOW ALL                    |
| *                     | Optimize Photos                                                                              | <b>Enable</b>               |
|                       | Save 77.89 GB - Full<br>photos and videos a<br>stored in iCloud and<br>will use smaller size | are safely<br>I your iPhone |
|                       |                                                                                              |                             |
| A                     | Offload Unused Ap                                                                            | ops <u>Enable</u>           |
|                       | Save 8.09 GB - Auto<br>offload unused appe<br>low on storage. You<br>data will be saved.     | s when you're               |
|                       |                                                                                              |                             |
| *                     | Photos<br>Last Used: Today                                                                   | 77.8 GB >                   |
| P                     | Podcasts<br>Last Used: 11/12/18                                                              | 47.25 GB >                  |

### How Much Free Storage Must I Have On My Devices?

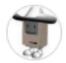

Texas Mac Man 🛛 🔹 Level 8 (46,748 points)

Feb 3, 2009 11:07 AM in response to Karen Simmons

Your Mac needs adequate hard drive space to operate normally. How full can a drive be before it's too full? There is no hard and fast rule that says "X" amount or "%" of free drive space is needed. A low amount of RAM requires more drive space for Virtual Memory's swap files.

Problems from insufficient RAM and free hard disk space are discussed in this link http://www.thexlab.com/faqs/lackofram.html

Here's some general guidelines for minimum hard drive free space:

 As a general rule, your available space should be 5GB as an absolute minimum as it generally requires that much free space to perform an Archive and Install of Mac OS X and still preserve some free space for VM swap files.
 Some say that your hard drive should have at least 5% of it's capacity available for use. Still others say 10% to 15%. If you routinely process complex graphics and videos, even more space is required.

With your 19.7GB of free space, you should be OK. Usually it's best to not state a percentage, but state an amount of free space. There's a big difference in having 10% free space (20GB) on a 200GB hard drive compared 10% (4GB) to a 40GB hard drive.

## On My Mac, Can I Free Up Space?

| •••                     | Overview Displays Storage Sup                    | pport Service |
|-------------------------|--------------------------------------------------|---------------|
|                         | Macintosh HD<br>141.86 GB available of 250.03 GB | Manage        |
|                         | Music Creation System                            |               |
| 250 GB<br>Flash Storage |                                                  |               |

Go to Apple logo> About this Mac> Storage

Click the Manage button to see recommendations for optimizing your storage. You'll see fewer options if some of them are already turned on.

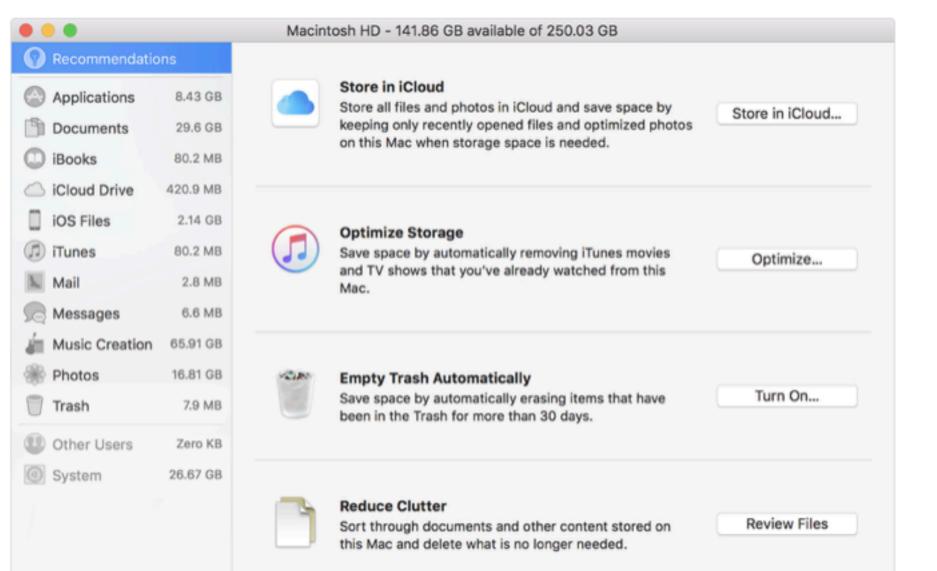

### iCloud Storage

Don't forget: you have two types of storage. You have the physical storage on your iPhone and you have <u>iCloud storage</u> not on the iPhone!

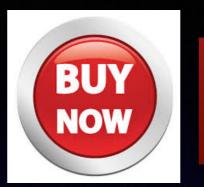

You can buy more iCloud Storage!

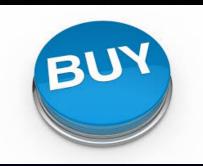

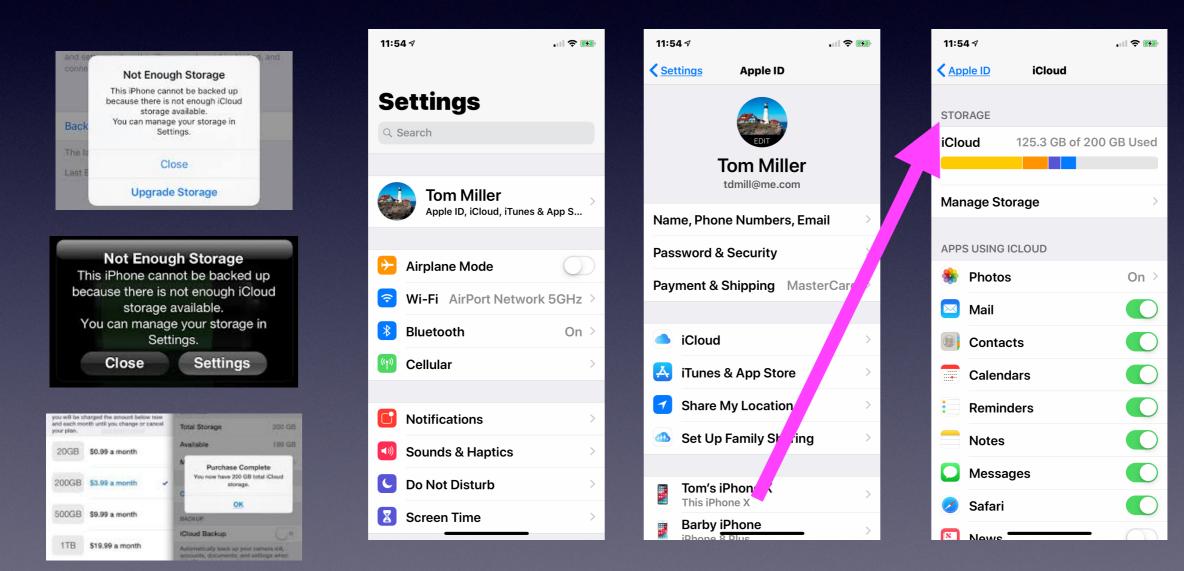

### You Can Purchase iCloud Storage And Get A Monthly Credit Card Charge!

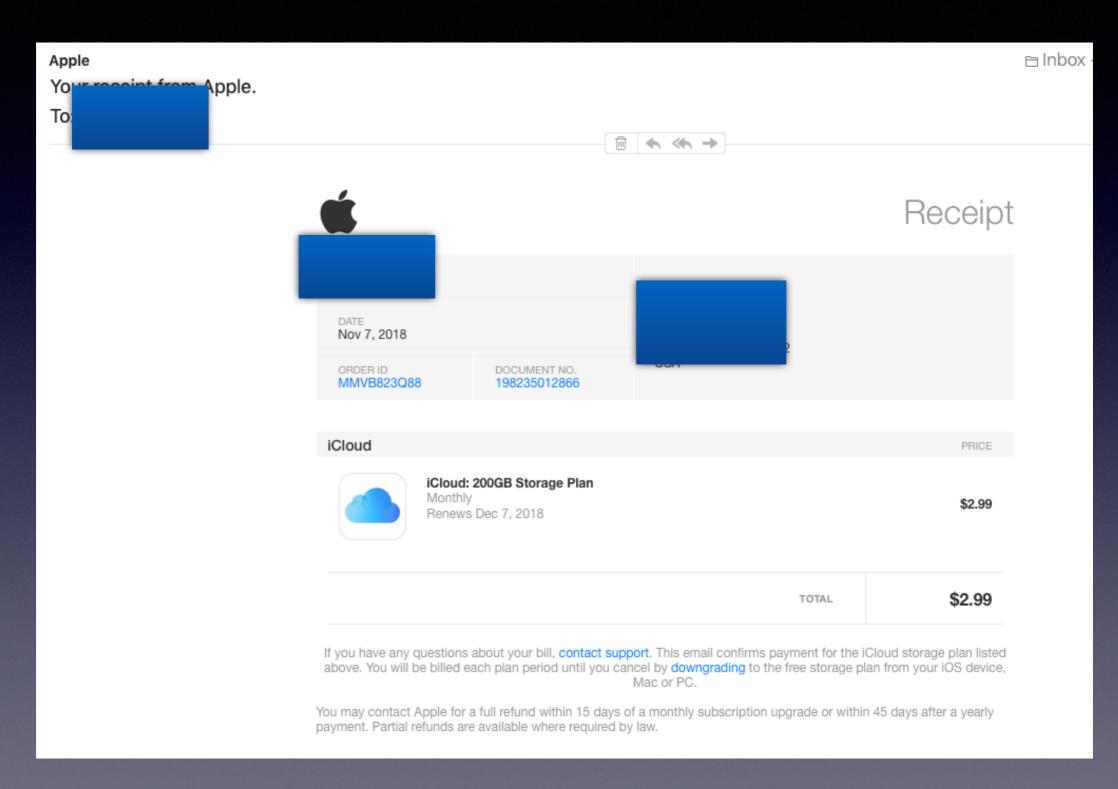

# Siri Is Particular!

22

10:52 🕇

. . . 🗟 💋

Hey Siri what is my eBay passcode Tap to Edit >

### Sorry, I cannot give out passwords.

**Open Settings** 

YOU CAN ALSO TRY

"Search the web for what is my eb...

You can use the word "password" but you can't you the word, "passcode".

## 50 Tips and Tricks For IOS 12

#### http://www.iphonehacks.com/2018/09/top-ios-12-tips-tricks.html

#### Top 50 iOS 12 Tips and Tricks

Posted by Khamosh Pathak on Sep 17, 2018 in Featured, iOS 12

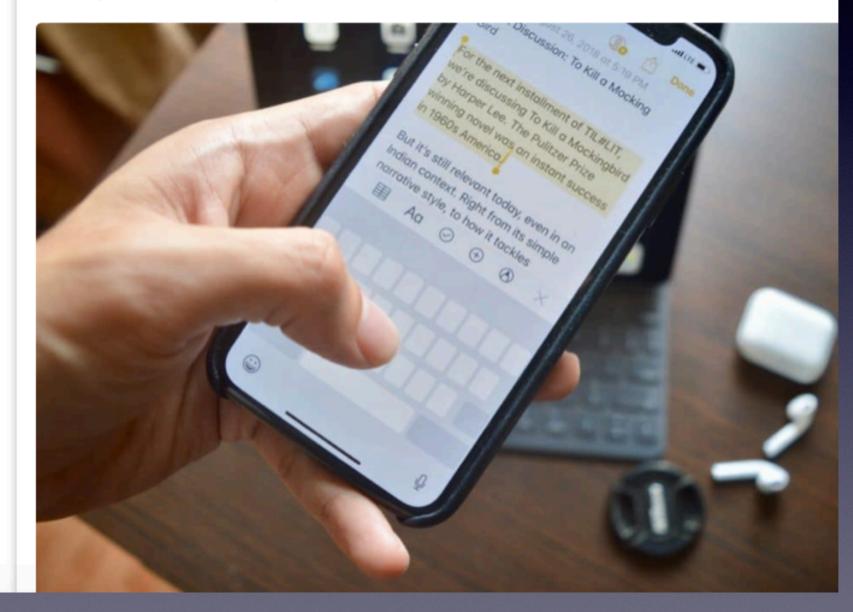

# The Tips App! A quick way to see what's new in IOS 12.

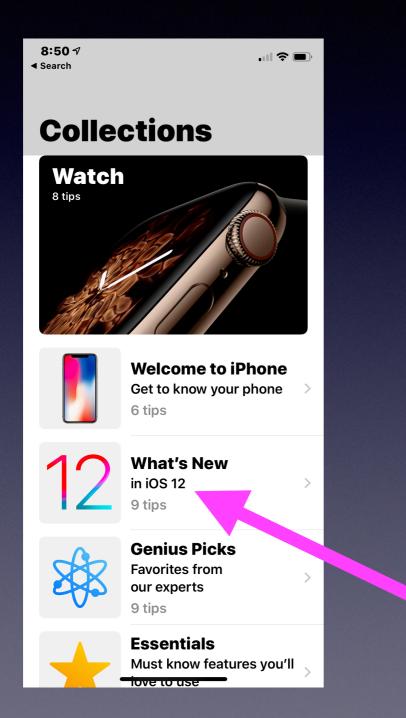

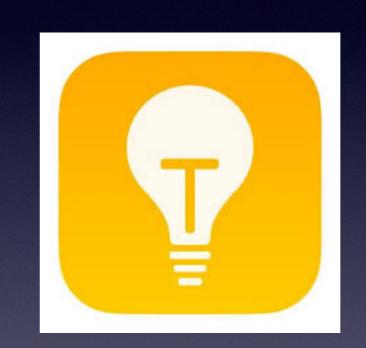

| × | •        | 9 <sup>63</sup> | -                                                                                                    | 0        | 4           | Ø         | * | <b>77</b> | 1 | > | 9 | 2 | Ø        |
|---|----------|-----------------|----------------------------------------------------------------------------------------------------|----------|-------------|-----------|---|-----------|---|---|---|---|----------|
|   | 8        | 6               | RECEIPT<br>1<br>1<br>1<br>1<br>1<br>1<br>1<br>1<br>1<br>1<br>1<br>1<br>1<br>1<br>1<br>1<br>1<br>1<br>1 | <u>_</u> | -           | 0         |   | 'n        | ₩ | 2 | 9 | 2 | 9        |
|   |          | Ó               |                                                                                                    | 0        | Û           | Ö         | ¥ |           | 8 | > | 8 | Ż | Ø        |
|   | ê        | I               | 0                                                                                                    | 3        | <b>/</b> /2 | •         | 1 | 5a        | Ŵ | 2 | 9 | 2 | <u>@</u> |
|   | <i>~</i> |                 | /                                                                                                    | 8        | 4           | -         | ۲ | <b>?</b>  |   | 2 | 9 | 2 | <u>@</u> |
|   |          | 0               | -                                                                                                    | 1        | \$          | $\oslash$ | 6 | 24        | - | 2 |   | 2 | 2        |

| đ         | <b>(;)</b> |            | 6        | 2        | <b>60</b> |
|-----------|------------|------------|----------|----------|-----------|
| 0         | 0          | Ô          | 0        | •        |           |
| 0         |            | 0          |          | 0        | 0         |
| Ò         | 0          |            | 6        | 6        |           |
|           | <b>;;;</b> | 0          |          | 0        | <b>e</b>  |
| ò         | $\bigcirc$ | $\bigcirc$ | ò        | ò        | ٥         |
| <b>;;</b> | Ū          | ē          | •        | •        | <b>@</b>  |
| •         | ••         | •          | o        | •        | •         |
| •••       | U          | <b>1</b>   | <b>1</b> | <b>1</b> | 0.0       |
|           |            |            |          |          |           |
|           |            |            |          | 2        | 2         |

If Your Thing Is Emojis!

> 70 new emojis with IOS 12.1

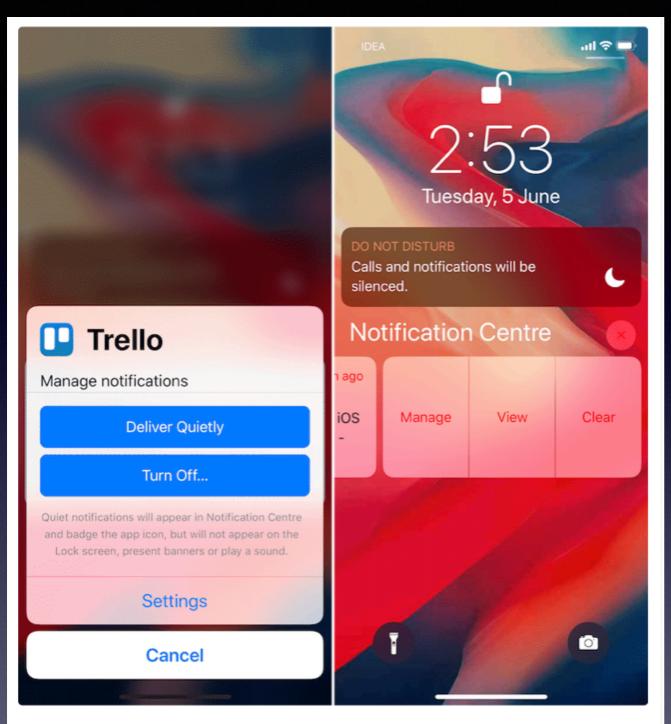

Here's a feature that should be more prominently placed. When you swipe left from a notification, you'll see a new Manage option. From here, you can turn off notifications for the app instantly, or use the new Delivery Quietly feature. This feature will send the notification directly to the Notification  $\underline{Center} \vec{C}$  (bypassing the Lock screen), and won't make a sound.

# Manage Notifications

Some of you show Notifications all the time, when locked or never!

| 11:09 ৵                                     |                      | <b>D</b> , |  |  |  |  |
|---------------------------------------------|----------------------|------------|--|--|--|--|
| <b>Settings</b> Notifications               |                      |            |  |  |  |  |
|                                             |                      |            |  |  |  |  |
| Show Previews                               | When Unlocked        | >          |  |  |  |  |
| Notification preview<br>when iPhone is unlo |                      |            |  |  |  |  |
| Siri Suggestions                            |                      | >          |  |  |  |  |
| Choose which apps on the lock screen.       | can suggest Shortcut | ts         |  |  |  |  |
| NOTIFICATION STYL                           | -E                   |            |  |  |  |  |
| ABC News<br>Off                             |                      | >          |  |  |  |  |
| Activity<br>Banners, Badge                  | es                   | >          |  |  |  |  |
| American<br>Banners                         |                      | >          |  |  |  |  |
| App Store<br>Banners, Badge                 | es                   | >          |  |  |  |  |
| Apple Store<br>Off                          |                      | >          |  |  |  |  |
| 👝 Apple TV Ke                               | yboard               |            |  |  |  |  |

# Manage Notifications

#### Pull down from the top of your iPhone / iPad.

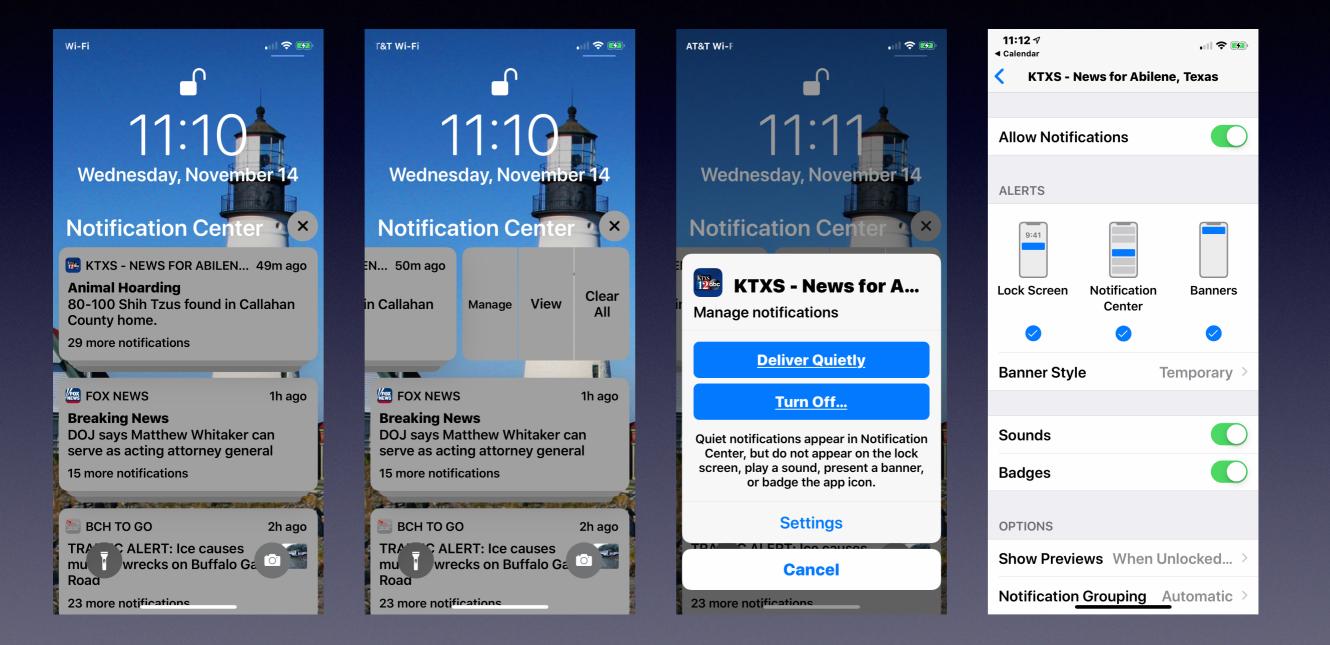

## **How To Remove Notifications?**

| 11:17 <i>-</i> γ  奈 🚱                          | 11:17 <i>4</i> .il <b>? </b>                                      | 11:18 A 🤉 😥                                                | 11:18 7 .II <b>? D</b>                     |
|------------------------------------------------|-------------------------------------------------------------------|------------------------------------------------------------|--------------------------------------------|
|                                                | <b>Settings</b> Notifications                                     | <b>Settings</b> Notifications                              | KTXS - News for Abilene, Texas             |
| Settings                                       |                                                                   | Banners, Sounds, Badges                                    |                                            |
| <b>J</b>                                       | Show Previews When Unlocked >                                     | Hoopla >                                                   | Allow Notifications                        |
| Tom Miller<br>Apple ID, iCloud, iTunes & App S | Notification previews will only be shown when iPhone is unlocked. | iHearing >                                                 | ALERTS                                     |
|                                                | Siri Suggestions >                                                | Kasa >                                                     | 9:41                                       |
| 😕 Airplane Mode 🛛 🕥                            | Choose which apps can suggest Shortcuts on the lock screen.       | Off                                                        |                                            |
| SWI-Fi AirPort Network 5GHz >                  | NOTIFICATION STYLE                                                | Kindle >                                                   | Lock Screen Notification Banners<br>Center |
| Bluetooth On >                                 | ABC News<br>NEWS Off                                              | KTXS - News for Abilene, T         Banners, Sounds, Badges |                                            |
| 🖤 Cellular 🛛 🔅                                 | A                                                                 | 👝 Lirum Info                                               | Banner Style Temporary >                   |
|                                                | Banners, Badges                                                   | Off                                                        |                                            |
| <b>Notifications</b>                           | American                                                          |                                                            | Sounds                                     |
| 🔊 Sounds & Hap                                 | Banners                                                           | Off                                                        | Badges                                     |
| C Do Not Disturb                               | App Store<br>Banners, Badges                                      | Lowe's > Off                                               | OPTIONS                                    |
| Screen Time                                    | Apple Store     Off                                               | Mail > Banners, Vibrations, Badges                         | Show Previews When Unlocked >              |
| General                                        | Apple <u>TV Keyboard</u>                                          | MapMyWalk >                                                | Notification Grouping Automatic >          |